# **Configuring Email Alerts for RAID Events on Windows\* Small Business Server 2003**

**For Intel® RAID Controllers SRCU41L, SRCU42X, SRCU42E, SRCS28X, SRCS16** 

12 Mar 2007 Revision 1.0

Information in this document is provided in connection with Intel® products. No license, express or implied, by estoppel or otherwise, to any intellectual property rights is granted by this document. Except as provided in Intel's Terms and Conditions of Sale for such products, Intel assumes no liability whatsoever, and Intel disclaims any express or implied warranty, relating to sale and/or use of Intel products including liability or warranties relating to fitness for a particular purpose, merchantability, or infringement of any patent, copyright or other intellectual property right. Intel products are not intended for use in medical, life saving, or life sustaining applications. Intel may make changes to specifications and product descriptions at any time, without notice. Intel, the Intel logo and Xeon are trademarks or registered trademarks of Intel Corporation or its subsidiaries in the United States and other countries.

\*Third-party trademarks are the property of their respective owners.

## **Configuration Steps**

- Install MegaServ service
- Configure Server Monitoring
- Configure RAID alerts

#### **Install MegaServ Service**

- 1. Unpack the package into a directory on the target server
- 2. Run **InstallMegaServ.bat**
- 3. Open Start->Programs->Administrative Tools->Services and check that **MegaServ** service is installed and running

### **Configure Server Monitoring**

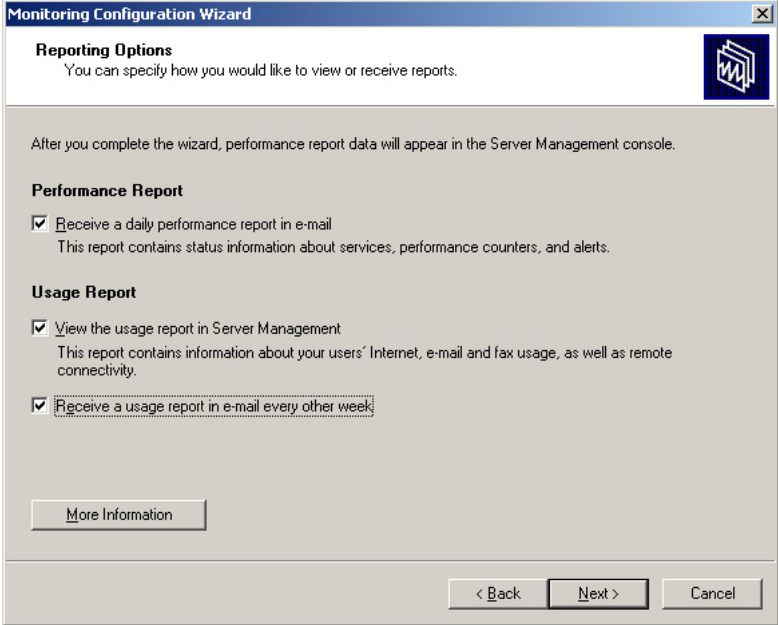

- 1. Click **Start\Server Management** and click **To Do List** under the **Standard Management** directory tree on the left pane
- 2. Run the Monitoring wizard from the **To Do List** by clicking on **Configure Monitoring**
- 3. Click **Next** on the Welcome screen to continue.
- 4. At the **Reporting Options** screen click **Next**
- 5. At the **E-mail Options** screen, enter the e-mail address of all recipients of the reports
- 6. At the **Business Owner Usage Report** click **Next**
- 7. At the **Alerts** screen check **Send me notification of performance alerts be e-mail**. Click **Next**

**NOTE:** Specific events that will trigger email alerts can be configured using Windows Health Monitor tool. If you do not change default settings in Windows Health Monitor you may get some frequent messages that do not indicate a real problem. It is recommended to have a dedicated shared mailbox or email handling rules configured on the receiving party side to handle the alert messages.

- 8. Click **Finish** and **Close** to complete the wizard
- 9. Check off the task on the **To Do List**

#### **Configure RAID Alerts**

To be able to receive an email alert in case of hard-drive failure, you need to have email alerts enabled, as described in Configure Server Monitoring section, and you need to add corresponding Data Collector in Windows Health Monitor console. The Data Collector will generate alerts every time RAID monitoring service logs error or warning event into Windows Application Event Log.

- 1. Click **Start**, then **Administrative Tools**, then **Health Monitor**
- 2. Expand **Small Business Server Alerts** node in the left pane

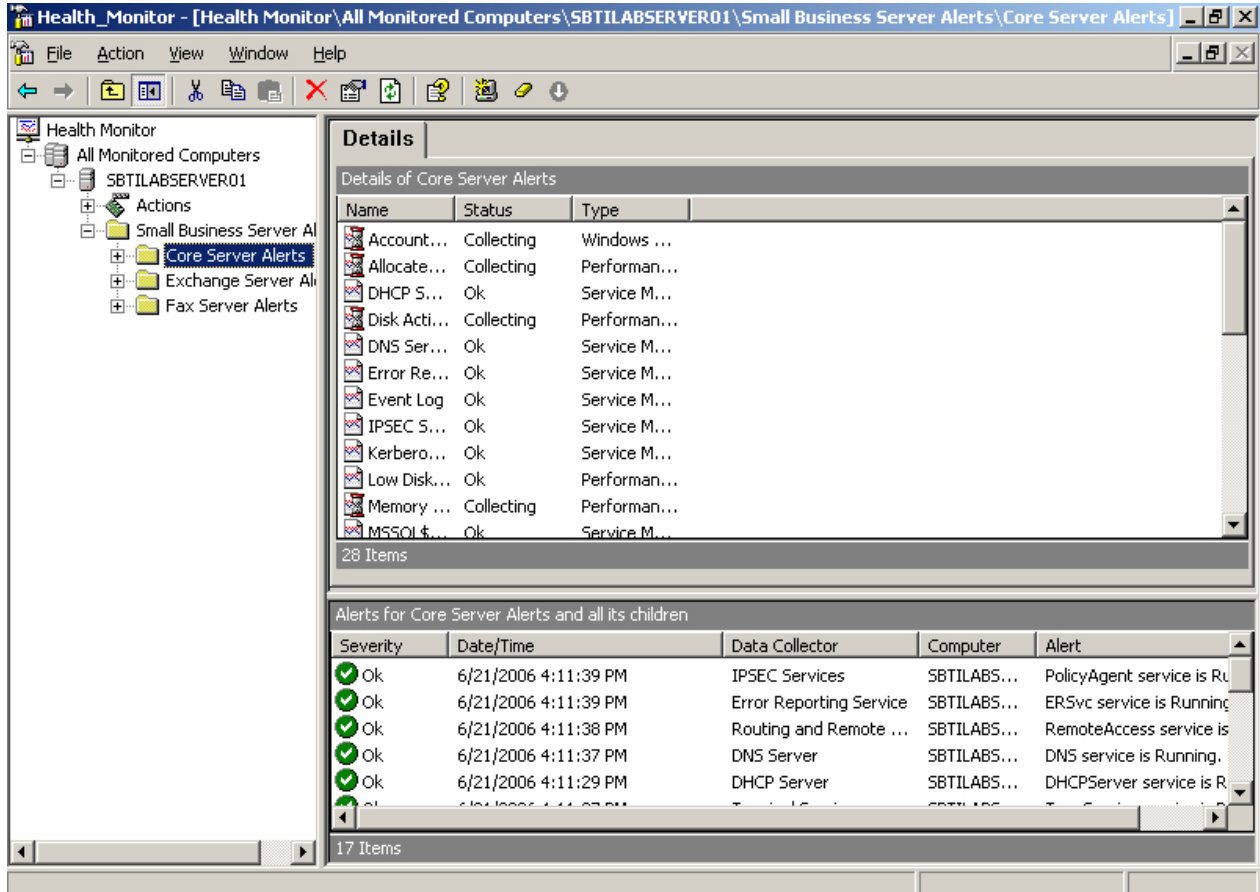

3. Right-click **Core Server Alerts**

- 4. In the pop-up menu select **New** -> **Data Collector** -> **Windows Event Log Monitor**
- 5. On the **Details** tab leave **Warning**, **Error**, and **Failure audit** event types selected

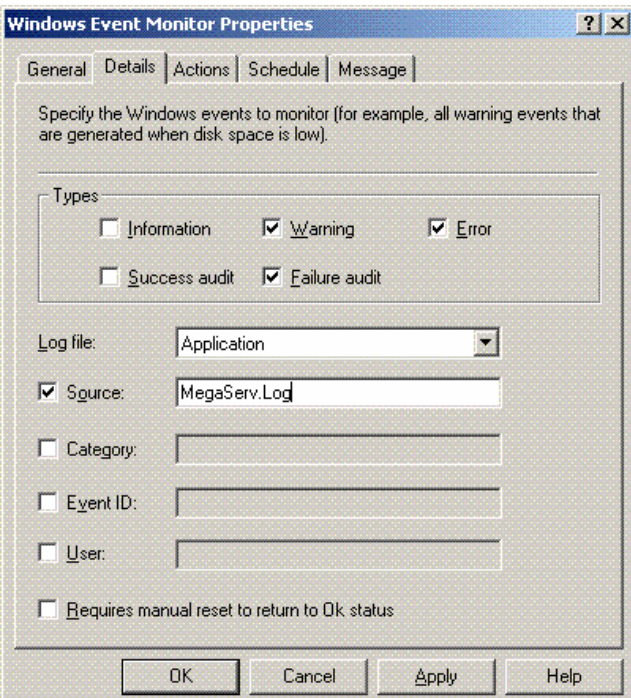

- 6. Select **System** from **Log file** type list
- 7. Set **Source** check-box and enter **MegaServ.Log** into corresponding text field.
- 8. Switch to **General**
- 9. Enter '**RAID Controller**' in the **Name** field.
- 10. Switch to **Actions** tab
- 11. Click **New Action Association** button (yellow star)

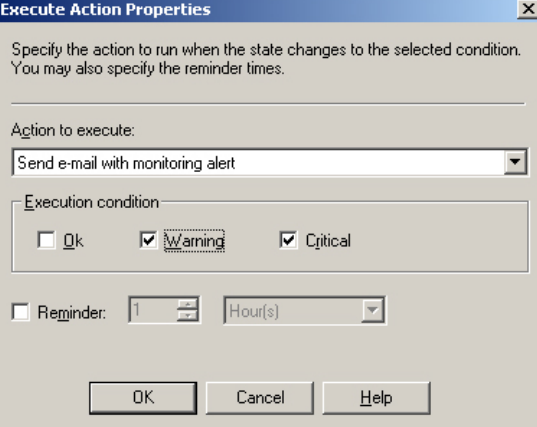

- 12. Select '**Send e-mail with monitoring alert**' from the **Action to execute** list. (This item is available in the list only if sending notifications of performance alerts by e-mail has been configured in Monitoring Configuration Wizard as described in Configure Server Monitoring section of this guide.)
- 13. Set **Warning** and **Critical** check-boxes as execution conditions
- 14. Click **OK**
- 15. Click **OK** again
- 16. Close Health Monitor